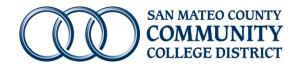

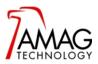

## Taking photos and saving them to the AMAG Symmetry Software Database

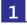

**1** Log in to the designated computer and the AMAG Symmetry Software

Refer to instructions for Logging in to the AMAG Symmetry Security Management Software from a local computer

2 One the software has loaded, click on the **Card Holders** button on the top ribbon

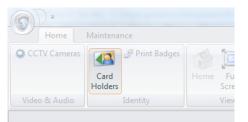

3 Make sure **Card Name** is selected and enter the person's last name. Click on the **magnifying glass** to search

| Filter               |             |              | Options               |
|----------------------|-------------|--------------|-----------------------|
| Filter By: Card Name |             | Active Date: |                       |
| .ast Name:           | 1           | <i>"</i>     | Inactive Date:        |
| First Name:          |             |              | Select by Status: All |
| .ast Name:           | First Name: |              | Card Number:          |

4 Double-Click on the employee's name to open their record and click on the **Live button** to activate the camera

| 🐼 Home - Identity - Card Holders |                    |                    |                             |
|----------------------------------|--------------------|--------------------|-----------------------------|
| Last Name:                       | First Name:        | Middle Name:       | 6 5                         |
|                                  | (                  | Card Details       |                             |
| Card Number:                     | 1 of 1 > 0% = 3    | Additional Options | Live Import<br>Clear Export |
| Copy Delete Mov                  | e Permissions Help |                    | Save Cancel                 |

- continued -

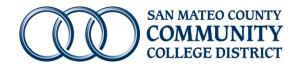

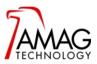

## Taking photos and saving them to the AMAG Symmetry Software Database

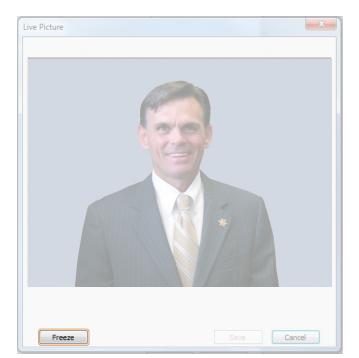

5 Have the person stand with their shoulders square to the camera and click the **Freeze** button to take the picture.

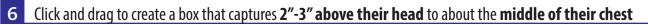

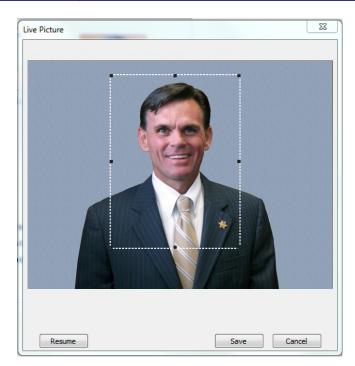

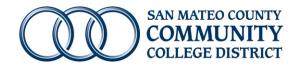

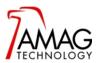

## Taking photos and saving them to the AMAG Symmetry Software Database

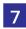

7 Click the **Save** button to save the picture.

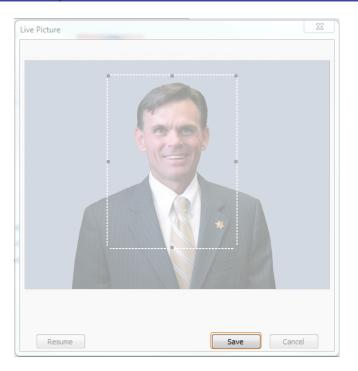

- 8 Go to https://smccd-public.sharepoint.com Scroll down and click on Facilities then click on ID Cards Note: The Spreadsheet must be filled out electronically.
- 9 Open the **ID Card Sign-In Spreadsheet** specific to your site. Enter their name and enter **X** for their accessory *Note:* The file *must* be opened and saved from the sharepoint file and not saved to the computer.
- **10 Save** the Spreadsheet after each entry

*Note:* The file *must* be opened and saved from the sharepoint file and not saved to the computer.

**11** Return to **Step 3** and repeat the process for each person